# **Installation Guide PG5 V 2.0**

| n Guide PG5 V 2.0                                                           |                 |
|-----------------------------------------------------------------------------|-----------------|
| VD for Saia®PG5 Suite                                                       | 2               |
|                                                                             |                 |
| Documentation available with this DVD                                       |                 |
| G5 2.0 installation and compatibility                                       | 2               |
|                                                                             |                 |
| Setups 32 and 64 bits                                                       |                 |
| Firmware requirements for full PG5 functionality                            | 2               |
| Compatibility with PG5 projects version 1.4                                 |                 |
| Compatibility with the user Fboxes written for PG5 1.4 or previous versions | 3               |
|                                                                             |                 |
|                                                                             |                 |
| Software Protection                                                         |                 |
| stalling the PG5 Suite                                                      | 4               |
| stalling the license key                                                    | 9               |
| dvanced information                                                         | 13              |
|                                                                             |                 |
| Saia USB driver                                                             |                 |
|                                                                             | Getting Started |

### 1.1 DVD for Saia®PG5 Suite

Article number: 4717 48820

# 1.1.1 Getting Started

Insert DVD into your drive and the DVD Browser shall automatically start installation's navigation page. Choose the Software which must be installed from following options:

Saia®PG5 Suite. Saia®xx7 Suite. Saia®Stand Alone.

## 1.1.2 Documentation available with this DVD

Follow the **Manuals** link on Navigation Page to read the documentation directly from the DVD or alternatively visit our internet support home page: http://www.sbc-support.ch

# 1.2 PG5 2.0 installation and compatibility

# 1.2.1 Minimum computer requirements

Windows XP, Vista 32/64 bits and Windows 7 32/64 bits.

Microsoft .Net 2.0 must be installed on Windows XP operating system. .Net installer is available on the installation disk:DVD:\Windows\ dotnetfx\_2\_0.exe.

For best performances, we recommend installing PG5 2.0 on a PC with processor Pentium 2 GHz or 1.6 GHz Dual Core with a minimum of 1GB RAM. The installation package requires about 100 MB of free space on your hard disk.

**Note:** It is possible to install PG5 2.0 on Windows Server 2003 and Windows Server 2008, but we do not get any guaranty about the functionality because we do not have make tests on those versions.

# 1.2.2 Setups 32 and 64 bits

According the operating target system, 32 or 64 bits, the installer are indexed with x32 or x64. Sample: Setup PG5 Suite V2.0 x32.exe, Setup PG5 Suite V2.0 x64.exe.

The installers without index are supported with all the operating systems, 32 and 64 bits. Sample: "Setup Web Editor V2.0.exe"

# 1.2.3 Firmware requirements for full PG5 functionality

It's important to use the latest PCD firmware versions to get the full functionality of the new PG5. The latest firmware can be found on Internet: <a href="http://www.sbc-support.ch">http://www.sbc-support.ch</a> or on installation DVD:\Firmware Files.

# 1.2.4 Compatibility with PG5 projects version 1.4

PG5 V1.4 projects are upward compatible with PG5 V2.0, but not back again. Once a project has been opened with the new PG5 V2.0, it is not possible to op 1 en it again with the previous versions (since files are converted to the new format).

We recommend using different project directories for each PG5 version so that they do not get mixed up. Projects made with the PG5 1.4 must be imported or restored in PG5 V2.0. This makes a new copy of the project and converts the files to new format. The original project stays unchanged.

Saia–Burgess has taken all the necessary precautions to guaranty the compatibility between the PG5 projects V1.4 and 2.0. But old projects written with PG5 1.3, PG4 or PG3 have not fully tested. If some projects must be anyway imported from theses old software versions, we suggest try to import. If errors happen during the importation or the build after the importation, it is always possible to import the project to the version PG5 1.4 first then to the version 2.0

# 1.2.5 Compatibility with the user Fboxes written for PG5 1.4 or previous versions

The Fbox libraries from old versions have to be modified to use them with PG5 V2.0. Since with PG5 V2.0 we have new file format and extension for files .lin, new file name convention to support multi-language libraries and new help format .chm.

All the Saia-Burgess Controls libraries installed with the PG5 2.0 are already updated to the new version 2.0 and they are compatible with the projects of the previous version. Even the very old libraries like Heavac Dialog and Room Controller V10 are also updated to PG5 2.0!

But libraries written by our user with the previous version must be updated for PG5 2.0. This update can be supported by the library author or the end user itself. There are three ways to perform the update:

The new Library Manager available in the Saia Project Manager (Menu: Projects→Library Manager) offers a new button "Library Converter" to import and update user Fbox libraries from PG5 1.4 to PG5 2.0 (Click the button, define the path to the source library 1.4, define which libraries have to be converted and the path for result of the conversion.)

If the user Fbox library to update is installed on the computer, the Fbox Builder can import and update the library into a new project and installation package for PG5 2.0 can be created. (Open the Fbox Builder, command "Import, Family ...", browse to the Fbox family and build the installer for PG5 2.0). Note a license is necessary for the Fbox Builder.

For the author of the libraries, the Fbox Builder projects written under PG5 1.4 are compatible with the Fbox Builder version 2.0. This new version allows creating libraries installer for PG5 versions 1.4 and 2.0 from the same library project. (See project properties)

# 1.2.6 PG5 compatibility restrictions

The following features are no more supported with PG5 2.0:

- PCD4 and PCD6 devices.
- S-Net for the I/O PCD1
- S-Net Configurator for Profibus FMS.

If some projects with theses old products must still be maintained, PG5 version 1.4 and 2.0 can be installed on the same computer. Please, continue to use the PG5 V 1.4 for theses projects. For all other projects, PG5 V 2.0 can be used without restriction.

# 1.2.7 Compatibility with old Windows operating systems

PG5 2.0 is not designed to run under the following operating systems: Windows 95, 98, ME and NT.

## 1.2.8 Software Protection

PG5 2.0 needs a file USER.KEY version V 2.0, the key file from V 1.4 can't be used. PG5 2.0 runs for 90 days without a key file.

# 1.3 Installing the PG5 Suite

To install the PG5 you must have Windows Administrator privileges, which allows you to install programs and modify the Windows registry. Close all open programs before starting installation. Start the installation from the start-up screen, or run *DVD:\PG5 Suite\Setup PG5 Suite V2.0.exe* 

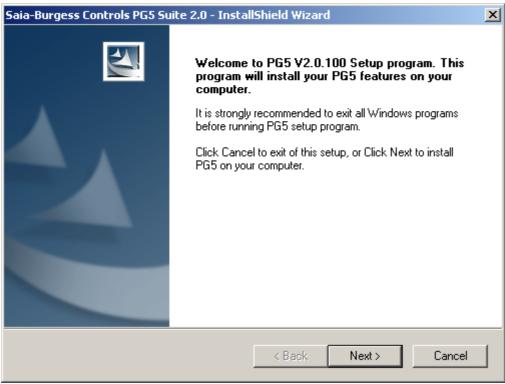

On *Welcome* dialog box, press the **Next >** button to continue.

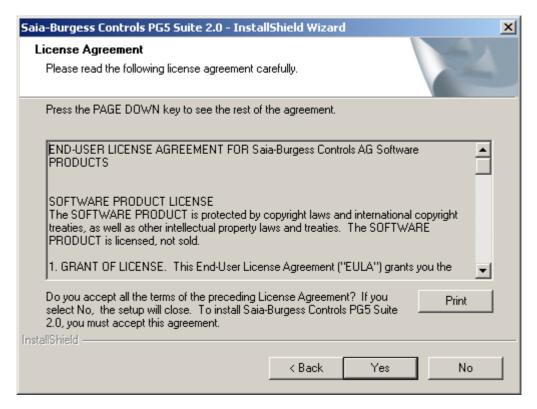

Read the software license and press the **Yes** button to confirm your agreement and continue the installation.

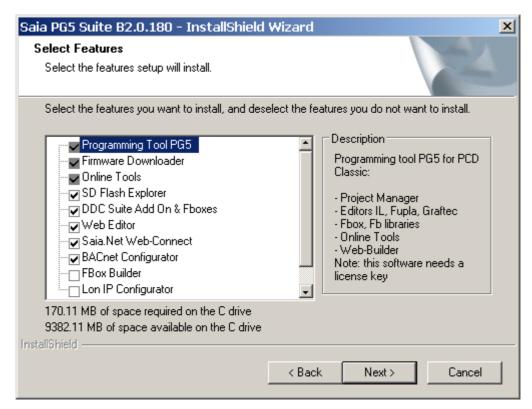

This dialog allows you to select the PG5 features that you want to install:

## **Programming Tool PG5**

Programming tool for the development and maintenance with the PCD Classic: project manager, editors IL, Fupla and Graftec, Fboxes libraries. This software needs a license.

# **Online Tools**

Maintenance tools to upload/download data from/to the PCD Classic without to install the programming tool PG5: possible to update the firmware, device configuration, download/upload of programs and data (R, F, T, C...)

#### **HMI** Editor

Additional tool used to configure terminals PCD7.D1xx/D2xx. This software needs a license.

#### **Web Editor**

Additional tool used to edit web pages for the PCD server. This software needs a license.

#### Web Builder

Additional tool used to build and download web pages to PCD device.

#### Saia.Net Web-connect

Communication driver used to communicate with Saia PCD using HTTP clients like internet explorer. Supports the following protocols: Serial S-Bus, S-Bus modem, Ether-S-Bus, Profi-S-Bus, S-Bus USB and DK3964 (xx7)

### **Can Configurator**

Additional tool to configure CAN Network.

# **BACnet Configurator**

Additional tool used to configure BACnet Network.

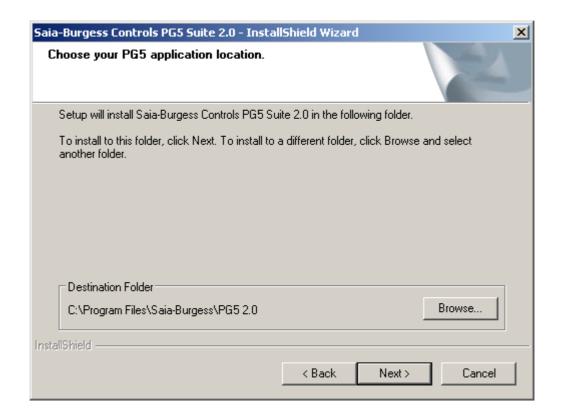

This dialog box allows you to choose the location for your PG5 files. By default, installer will install files in directory *C:\Program Files\SAIA-Burgess\PG5 2\_0*. To change this directory select the *Browse...* button, choose a new path and press the *Next* > button to continue. We recommend that you use different directories for each version of PG5.

#### Note:

PG5 projects, libraries, templates and S-Net files are installed by default in the path:

For Windows Vista: C:\Users\Public\ Saia-Burgess\PG5\_20

For Windows XP: C:\Documents and Settings\All Users\ Saia-Burgess\PG5\_20

The configurations for editors are no more saved in Windows registry. Now this kind of data is saved in following directories:

Windows Vista: C:\Users\<user name>\AppData\Local\Saia-Burgess\PG5\_20

Windows XP: C:\Documents and Settings\<user name>\Local Settings\Application

Data\Saia-Burgess\PG5\_20

The license file (USER.KEY) and the '.5at' files used to register the add-on tools are in the following directory:

Windows Vista: C:\Users\Public\Saia-Burgess\PG5 20\LocalDir

Windows XP: C:\Documents and Settings\All Users\ Saia-Burgess\PG5\_20\LocalDir

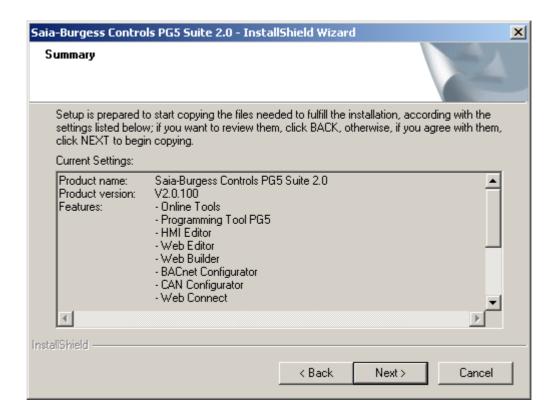

This dialog box allows you to check the installation parameters. Confirm them by pressing the **Next** >.button.

**Warning:** This will immediately start the installation. If you would like to change some of the previous choices, press the *Back* button.

Select your favourite language for the manuals and libraries in the next dialog box:

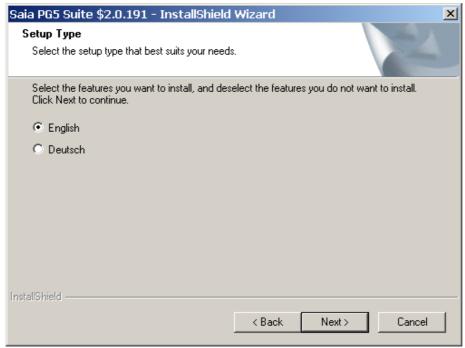

Then press "Next" to continue the Installation

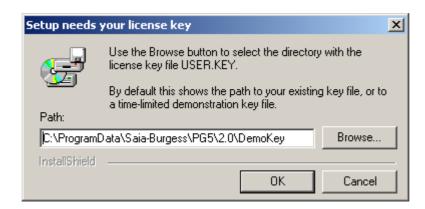

Use the *Browse...* button to select the folder containing your license key file USER.KEY. By default this shows the path to your existing key file or to a time-limited demonstration key file from the installation DVD.

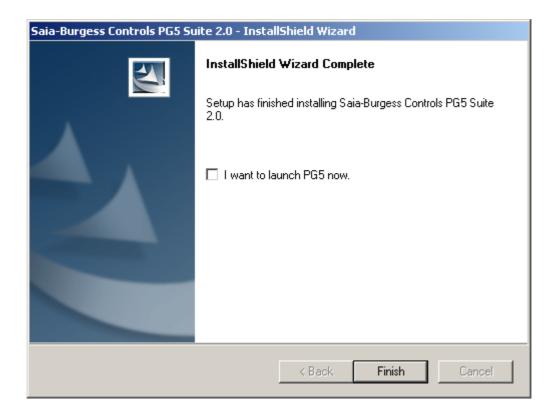

The installation is now complete. Press the *Finish* button to end the installation.

# 1.4 Installing the license key

#### Introduction

Since version PG5 1.2, the license key offers more flexibility for individual user license configurations and more simplicity with installation. All the libraries and editors are installed from this distribution DVD. The license is distributed as a "user key" file which defines the user's permissions. License extensions can be quickly distributed by emailing a new *USER.KEY* file or a *password*.

#### **Demonstration version**

The demonstration version of PG5 supports the full usage of all editors and libraries for a limited time period of up to 90 days. After this time period the user will be not be able to use any editor or library, until he obtains a *USER.KEY* file or **password** for the appropriate editors or libraries from the Saia distributor.

## Concept of the license limitation

The licensing concept allows individual licenses to be made for each customer. It is possible to define which editors and libraries they are permitted to use. The supported limitations are the following:

- PG5 core module (including S-Edit)
- HMI Editor for programming terminals: SAIA PCD7.D170/202/250
- Web pages editor for the PCD server
- Web Builder allows to load web pages on the PCD
- Fupla Editor for ladder and function box programming
- Graftec Editor for sequential programming
- Profibus FMS net configurator for communication
- Profibus DP net configurator for communication
- Lon net configurator for communication
- S-Net net configurator for communication
- Fupla library for Belimo applications
- Fupla library for EIB applications
- Fupla library for LON applications
- Fupla library for applications with room controller
- Fupla library for applications with analog I/O modules
- Fupla library for Net communication with S-Bus, Ethernet and text mode
- Fupla library for modem applications (Base)
- Fupla library for modem SMS applications
- Fupla library for modem Pager applications
- Fupla library for modem DTMF applications
- Fupla library for applications with heating ventilation and conditioning (HVC)
- Fupla library for applications with HMI editor

With the demonstration license - supported by default with the distribution DVD - all these editors and libraries enabled for a period of 90 days.

#### Concept of license extension

At any time it is possible to get a license or a password for an application or library. Our distributors are able to make a new license key or generate a password and send it quickly by email.

# Installing a license with the "user key" file

New licenses or licenses with various limitations are delivered as a file called USER.KEY.

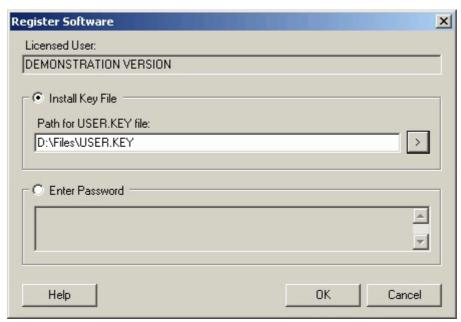

If your PG5 is already installed on the computer, please proceed as follows:

- Open Saia Project Manager using the Windows menu: Start, Programs, Saia-Burgess, PG5 Suite 2.0.
- From Saia Project Manager, select the menu command *Help / Register Software*.
- On the *Register Software* dialog box, select the *Install Key File* option and enter the path to the *USER.KEY* file.
- Press OK. If all works fine then the following message is displayed:

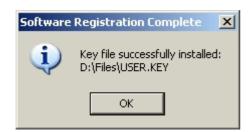

A license key file can only be installed once. If it is installed for a second time on the same computer, the following message is displayed. This has no effect on the software, and will not reenable expired demonstration periods.

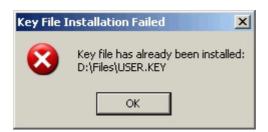

# Installing a license using a password

Small license modifications enabled with a password. To enter password proceed as follows:

- Open Saia Project Manager using Window's Start menu: Start, Programs, Saia-Burgess, PG5 Suite 2.0.
- From Saia Project Manager, select the menu command Help / Register Software.
- From the **Register Software** dialog box, select the **Enter Password** option and type the password, or copy/paste it from the email.
- Press **OK**. If the password is valid, the USER.KEY file will be updated with the changes defined by the password. If invalid, re-enter the password correctly.

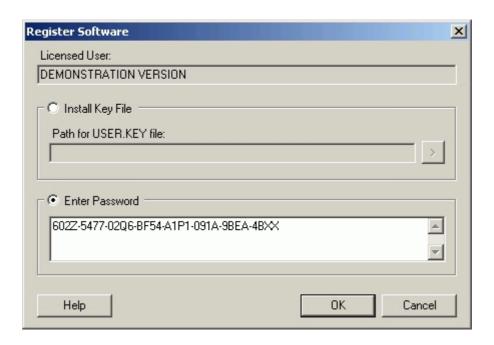

# How to find out the demonstration version's expiry date

Run Saia Project Manager and select the menu command *Help* /-*About SPM*. The About SPM window displays the information about your license.

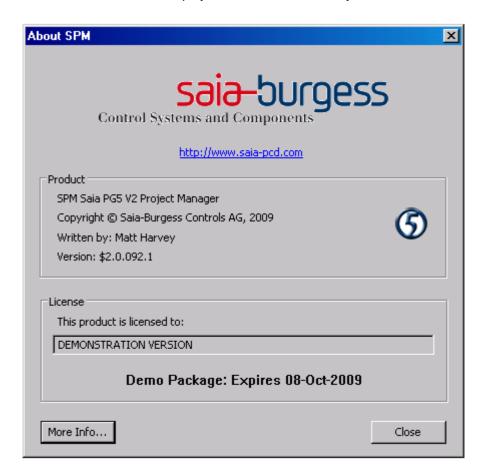

The field *This product is licensed to*: shows whom is registered the PG5. If *DEMONSTRATION VERSION* is shown then it is not registered. If usage is time-limited, the expiry date is shown with bold letters.

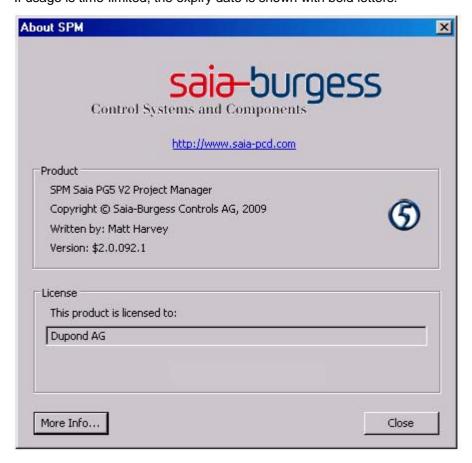

## Libraries not supported by the license

When the user installs PG5, all the editors and libraries are installed on the computer, even the libraries not supported by your license.

It is always possible to edit a program using libraries which are not allowed by the license, but when the user wants to build the project (from **Saia Project Manager** with the menu command: **CPU - Build Changed Files** or **Rebuild All Files**), the PG5 will display a message like this:

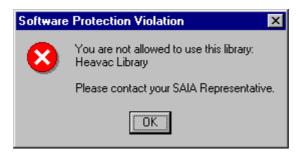

This message shows that HVC library is used in the user program but user doesn't have license to support it. It is not possible to make a *Build* until he removes all the unlicensed library elements or gets a license.

## 1.5 Advanced information

## 1.5.1 Silent installation mode.

The command line parameter /s run the PG5 installation in silent mode. The dialogues to select the features, the installation path and the license key are not displayed.

The setup apply a default installation:

- With all the features present in the setup
- Apply the default installation path "C:\Program Files\SAIA-Burgess\PG5\_20" \*
- Use the valid license already installed else install a demo key

For user which would like define an other install path this is possible to complete the command with /v"/qn INSTALLDIR=Your\_Installation\_Path"

#### Sample:

"Setup PG5 Suite V2.0.exe" /r/s/v"/qn INSTALLDIR=D:\SAIA\PG5\_20110"

# 1.5.2 Saia USB driver

From PG5 \$2.0.152, a new USB driver is installed to support the Windows 64 bits. (Sure this driver continue to support the Windows 32 bits)

A restriction is available with this new USB driver: if several PG5 versions are installed on the computer, the new USB driver replaces the old one and no more support the previous PG5 versions. Only PG5 2.0 and 1.4 support the new USB driver, if the next minimums versions are installed:

- PG5 \$ 2.0.152 or more recent.
- PG5 SP 1.4.300 + patch "SCommUpdate 1.4 320.exe"

This patch is available on your DVD PG5:

.\ SComm update for PG5 SP14300 \SCommUpdate\_1.4\_320.exe

If old PG5 versions are still installed on a computer and Windows is a **32** bits version, this is still possible to force PG5 2.0 to support the old USB driver:

- PG5 1.4 or older are already installed on the computer.
- Install the new PG5 2.0 with his service pack.
- The USB communication can no more be established with the older PG5.
- Plug the USB cable on the device PCD.
- Select the "Windows Controls Panel", "Device Manager".
- Expend the group "Saia S-Bus" and select Saia\_SBus"
- Select the context menu "Uninstall"
- Use Regedit to modify the next Windows register with "No"
  HKEY LOCAL MACHINE\SOFTWARE\Saia-Burgess\PG5\2.0\SComm\ UseSaiaUsbDriver
- Unplug and plug the USB cable on the device PCD

<sup>\*</sup> C: if your window is on that disk